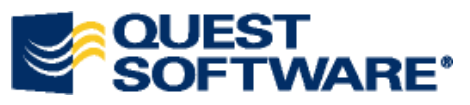

# **Forwarding Alarms from Foglight to Microsoft System Center Operations Manager 2007**

*Alarms only*

*Last updated: May 2010.*

*Versions required: Foglight 5.5.4 or higher, Microsoft System Center Operations Manager 2007 R1/R2 on Windows 2K3R2 server.*

*Unless otherwise specified in your purchase from Quest Software, the integration sample is supplied as-is with no warranty. Sending alarms using Cartridge for Integration may have licensing requirements, please consult your Account Representative for details. Additionally, the source code is supplied for your convenience. Quest supports the forwarding of alerts from Foglight, but not reception or interpretation of the output in System Center Operations Manager (SCOM).*

### **Obtaining Integration Sample**

- *1.* In the navigation panel under Dashboards, click **Administration** > **Cartridges** > **Components for Download**. The Components for Download page appears.
- *2.* Under the Name column, click **integration-samples.zip***.* The File Download dialog box appears.
- 3. Click Save to copy the zip file to a file location.
- 4. Extracting the files will put them into the *integration-samples* directory.
- 5. Files needed on the System Center Operations Manager install are in *integration-samples\forward-alarmsfrom-foglight\opsmgr-direct*.

### **INSTALLATION and CONFIGURATION**

### **On the System Center Operations Manager System**

The alerts that are inserted will have the name of the Foglight system with the configuration item of the alert being embedded in the alert itself. In the directory *integration-samples\forward-alarms-from-foglight\opsmgr-direct*, there are the 3 files (excluding this documentation): *dist.zip*, *src.z*ip, and *EventLogEx\_src.zip*.

### *dist.zip*

The *dist.zip* file contains the programs and dll's required to receive the alert from Foglight, create/insert the alert in Foglight windows event log for insertion into the System Center Operations Manager system.

### *Installation/configuration*

- 1. Copy the *dist.zip* file to your local Ops Mgr directory of preference (For example, *C:\Quest Software*)
- 2. Register *Foglight.dll*. Use a text editor to open *Foglight.reg* file. Edit the path to *Foglight.dll* file, but make sure to escape the slash by adding additional slash. For example, if you have *Foglight.dll* file at location *C:\Quest Software\Integration\Foglight.dll* then, you will update the last line of the file to:

"EventMessageFile"="C:\\QuestSoftware\\Integration\\Foglight.dll"

Once the edited file is properly saved, run the following from the command prompt:

regedit \s Foglight.reg

This will create registry event necessary for the *XML-Rec-log.exe* to insert a log message to window's event system log.

- 3. Now you need to install *XML-Rec-log.exe* as a service. In order to do this, you will need to locate *InstallUtil.exe* file. This is typically located at *C:\WINDOWS\Microsoft.NET\Framework\v2.0.50727\InstallUtil.exe*. You can set the path to the location for easy access to the utility. You will need to go to the Release directory of unzipped *dist.zip* using a command prompt.
	- a. To install the service, type "InstallUtil XML-Rec-log.exe".
	- b. To uninstall the service, type "InstallUtil XML-Rec-log.exe \u".

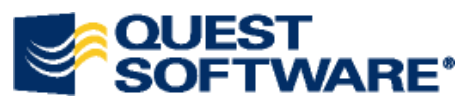

- c. To start the service, type, "net start xml-rec-log" . You can start the service anytime after the installation.
- d. To stop the service, type "net stop xml-rec-log".

*Quest.FoglightConnector.xml (The file under r1 is for SCOM R1, file under r2 is for SCOM R2)* This XML file is the management pack that will interpret the alerts from Foglight in System Center Operations Manager.

*To Import the XML into the System Center Operations Manager:*

1. Copy the file *Quest.FoglightConnector.xml* to a local directory for installation into the System Center Operations Manager system.

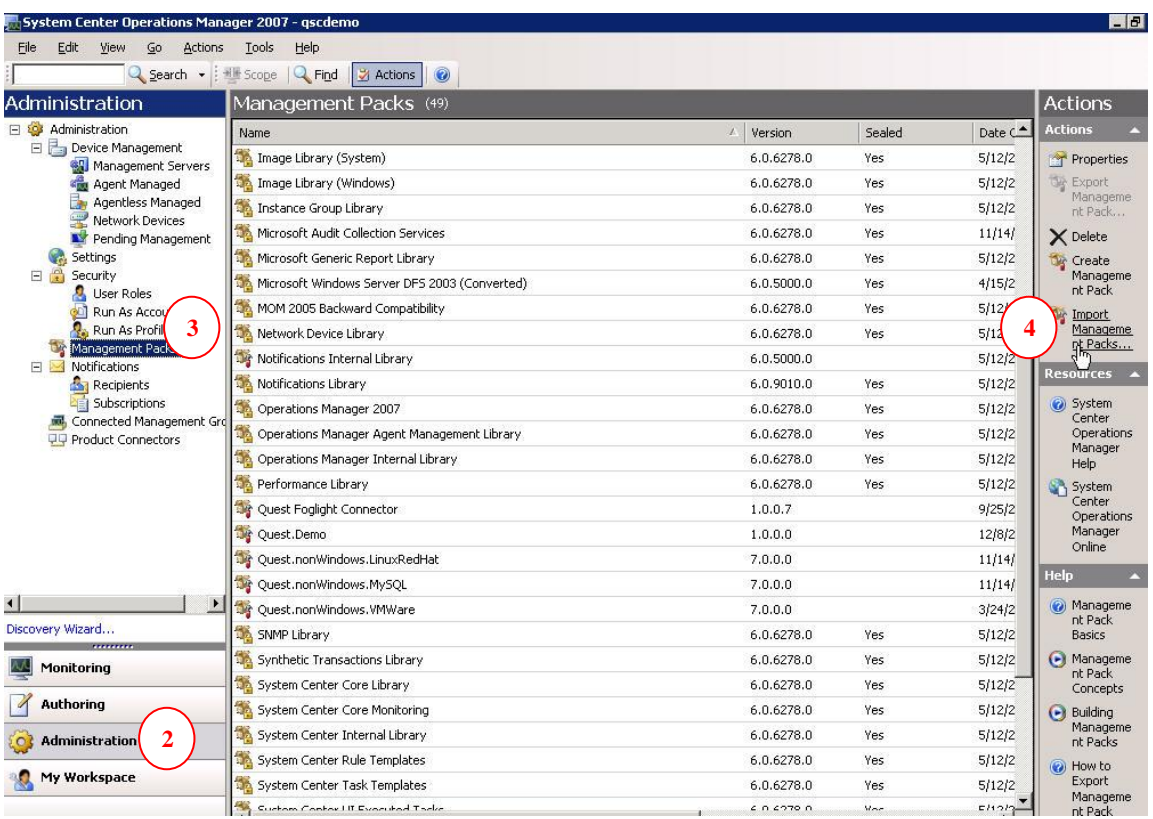

- 2. Select the 'Administration' button on the bottom left.
- 3. Select 'Management Packs' from the list on the left.
- 4. Click the 'Import Management Packs on the right.
- 5. When the dialog appears, select the file *Quest.FoglightConnector.xml* from the directory that you've copied to for installation.

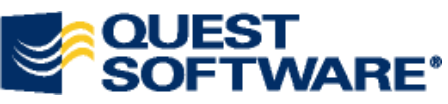

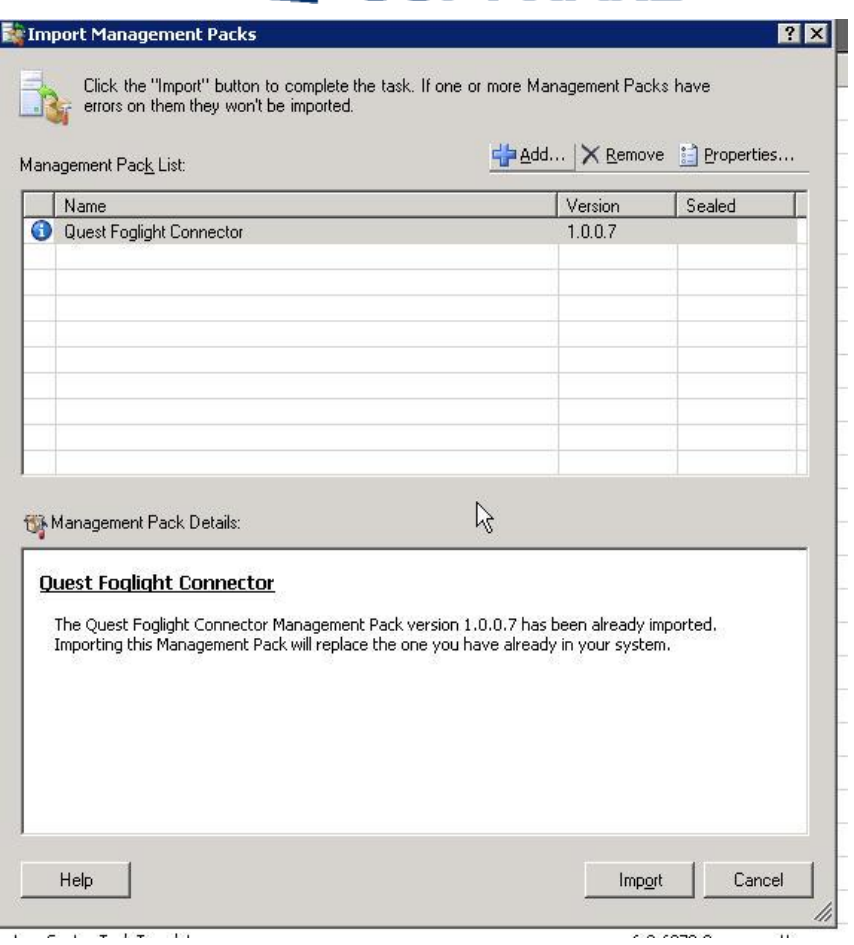

5) Click **Import** to complete the import of the management pack into the System Center Operations Manager system.

# **On the Foglight Management Server system**

*Configuration of Rules*

- 1. Login to the Foglight server.
- 2. Click **Administration > Rules & Notifications > Manage Rules**.
- 3. Click the **BSM All Events** rule.

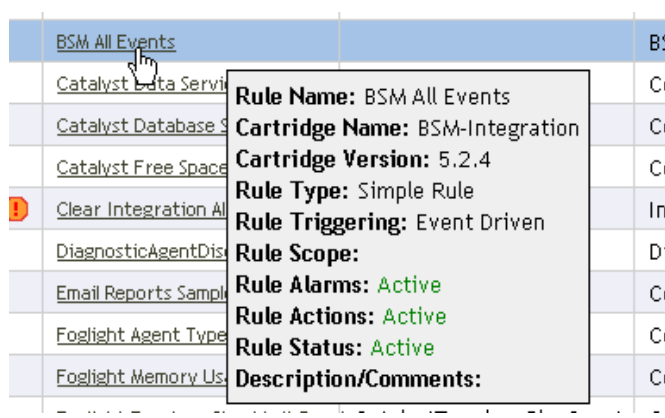

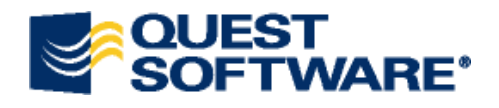

## 4. Click the **Condition & Actions** tab:

- a. Click the **Fire** bar to expand it.
- b. Click the **Action** tab.

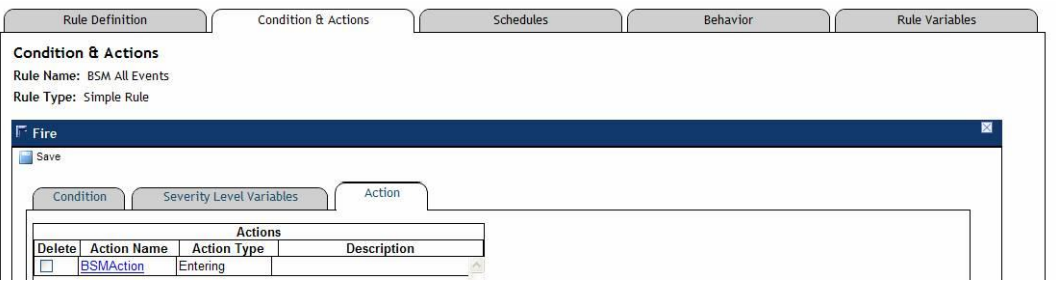

#### c. Click **BSMAction** to edit the action.

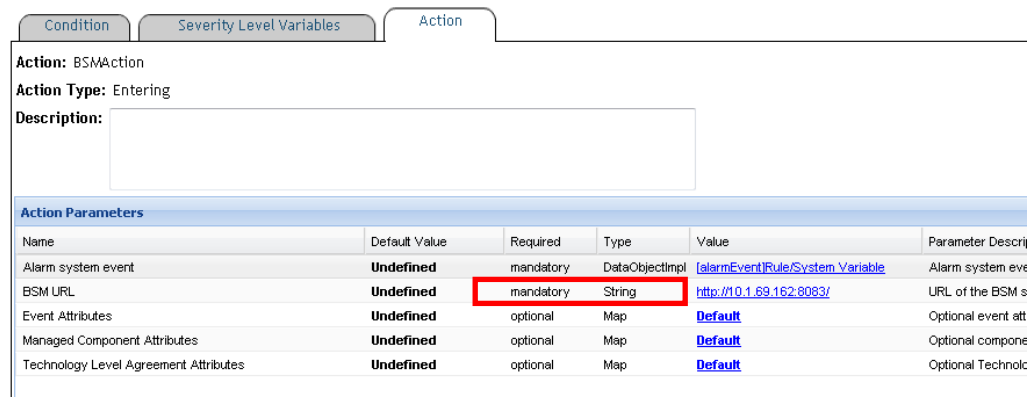

- d. Click the **Value** assigned to the BSM URL.
- e. Click **User Defined** and enter in the *http://<ip address>:8083/* where, *<ip address>* is the IP Address of System Center Operations Manager system.

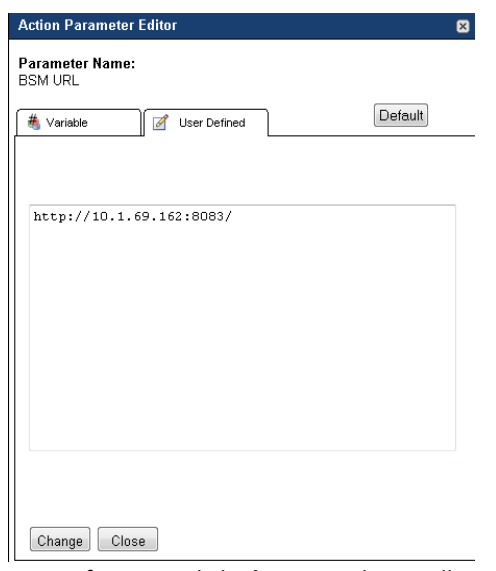

- f. Do not forget to click **Change** and save all your changes.
- 5. Click **Save All** and enable the rule when ready.

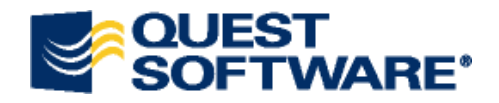

## **STARTUP / SHUTDOWN**

Make sure the Cartridge and any Rules in Foglight are enabled and configured correctly. Once the Foglight rule is enabled, alerts will start to flow from Foglight to System Center Operations Manager. Disabling the rule will stop the flow of alerts.

#### **VERIFICATION**

Once you have verified that the alarms are being sent from the Foglight management server, clear an alert in the Alarm Browser. Then login to the System Center Operations Manager server and verify that the alert is showing up in the System Center Operations Manager Active Alerts to view the alert that was received from Foglight. The test alarms are generated from the "Quest Foglight Connector Test" Rule. All Foglight alarms are passed as critical alarm in SCOM.

For your convenience, there are 3 other disabled rules are provided in the management package.

- "Quest Foglight Connector Fatal" --- Generate critical alarms in SCOM for all Foglight generated fatal alarms
- "Quest Foglight Connector Critical" --- Generate warning alarms in SCOM for all Foglight generated critical alarms
- "Quest Foglight Connector Warning" --- Generate information alarms in SCOM for all Foglight generated warning alarms

Note that 3 severities in Foglight. Fatal, Critical, Warning, are mapped as Critical, Warning, Information in SCOM, respectively. Enabling these rules will generate those alarms. For further configuration of alarm generation in SCOM, please consult SCOM manual and create/edit rules.

Please consult the Foglight manuals for descriptions and details on Logging in, Configuration Item, Models, properties, Alarm Browser, etc. and System Center Operations Manager manuals for their respective details.

© 2010 Quest Software, Inc. ALL RIGHTS RESERVED.

*Quest, Quest Software, and the Quest logo are trademarks or registered trademarks of Quest Software in the United States and certain other countries. Other trademarks and registered trademarks are property of their respective owners.*